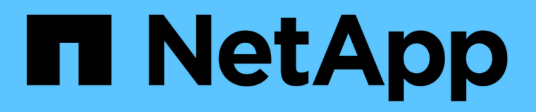

# **SnapCenter Plug-in for Microsoft SQL**

**Server** をインストールする準備をします SnapCenter Software 4.9

NetApp March 20, 2024

This PDF was generated from https://docs.netapp.com/ja-jp/snapcenter-49/protectscsql/task\_install\_snapcenter\_plug\_in\_for\_microsoft\_sql\_server\_database.html on March 20, 2024. Always check docs.netapp.com for the latest.

## 目次

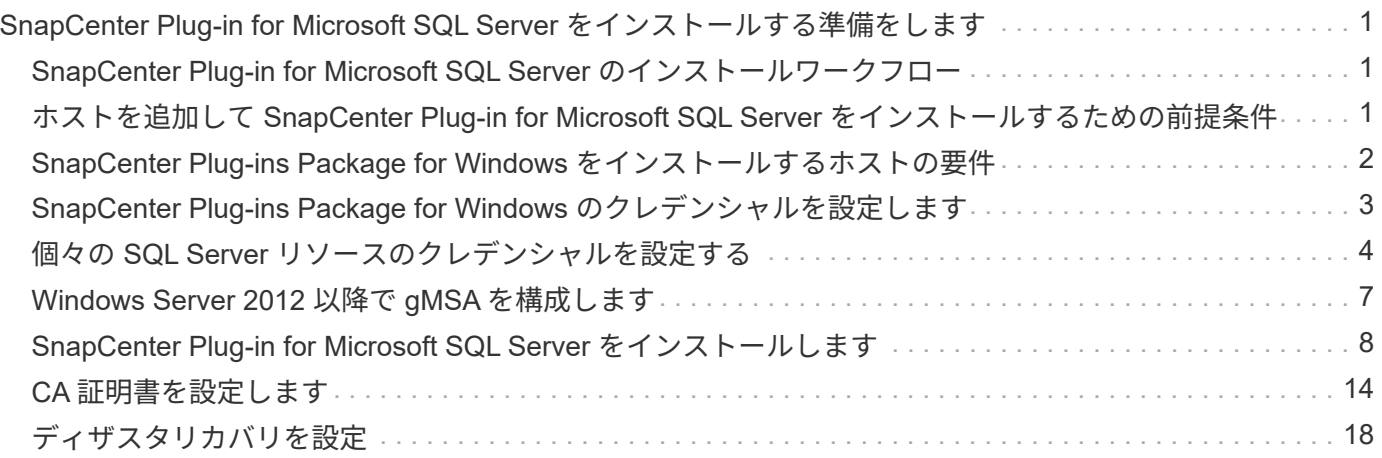

## <span id="page-2-0"></span>**SnapCenter Plug-in for Microsoft SQL Server** を インストールする準備をします

### <span id="page-2-1"></span>**SnapCenter Plug-in for Microsoft SQL Server** のインストー ルワークフロー

SQL Server データベースを保護する場合は、 SnapCenter Plug-in for Microsoft SQL Server をインストールしてセットアップする必要があります。

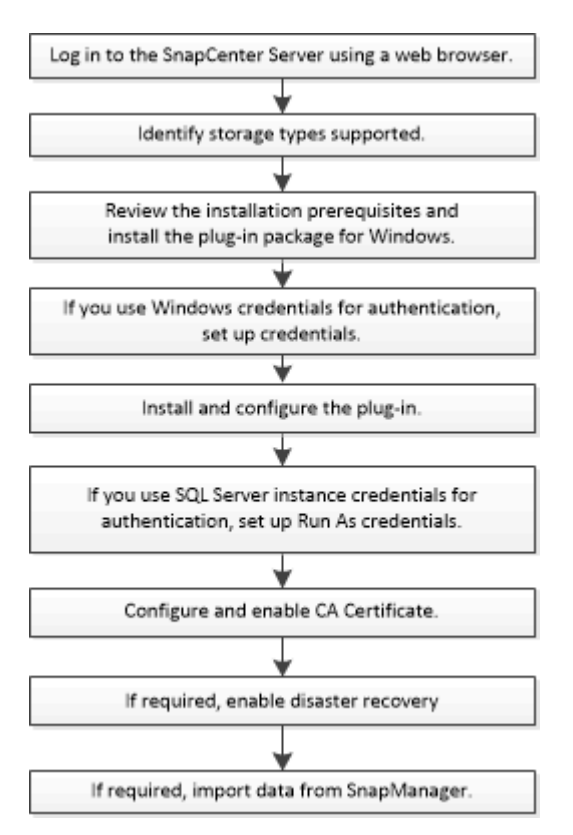

### <span id="page-2-2"></span>ホストを追加して **SnapCenter Plug-in for Microsoft SQL Server** をインストールするための前提条件

ホストを追加してプラグインパッケージをインストールする前に、すべての要件を満た しておく必要があります。

- iSCSI を使用している場合は、 iSCSI サービスが実行されている必要があります。
- リモートホストに対するローカルログイン権限を持つローカル管理者の権限を持つユーザが必要です。
- SnapCenter でクラスタノードを管理する場合は、クラスタ内のすべてのノードに対する管理者権限を持 つユーザが必要です。
- SQL Server に対して sysadmin 権限を持つユーザが必要です。

SnapCenter Plug-in for Microsoft SQL Server は Microsoft VDI Framework を使用しますが、これには sysadmin アクセスが必要です。

["Microsoft](http://support.microsoft.com/kb/2926557/) [のサポート記事](http://support.microsoft.com/kb/2926557/) [2926557](http://support.microsoft.com/kb/2926557/) [:「](http://support.microsoft.com/kb/2926557/) [SQL Server VDI backup and restore operations require](http://support.microsoft.com/kb/2926557/) [Sysadmin privileges"](http://support.microsoft.com/kb/2926557/)

- Windows ホストにプラグインをインストールする場合、ビルトインでないクレデンシャルを指定する場 合、またはユーザがローカルワークグループユーザに属している場合は、ホストで UAC を無効にする必 要があります。
- SnapManager for Microsoft SQL Server がインストールされている場合は、サービスとスケジュールを停 止または無効にしておく必要があります。

バックアップジョブまたはクローンジョブを SnapCenter にインポートする予定の場合は、 SnapManager for Microsoft SQL Server をアンインストールしないでください。

• ホストがサーバから完全修飾ドメイン名( FQDN )に解決できる必要があります。

hosts ファイルが解決可能になるように変更され、短縮名と FQDN の両方が hosts ファイルに指定されて いる場合は、 SnapCenter hosts ファイルに <IP\_address> <host\_fqdn><host\_name> の形式でエントリを 作成します

### <span id="page-3-0"></span>**SnapCenter Plug-ins Package for Windows** をインストール するホストの要件

SnapCenter Plug-ins Package for Windows をインストールする前に、ホストシステムの いくつかの基本的なスペース要件とサイジング要件を確認しておく必要があります。

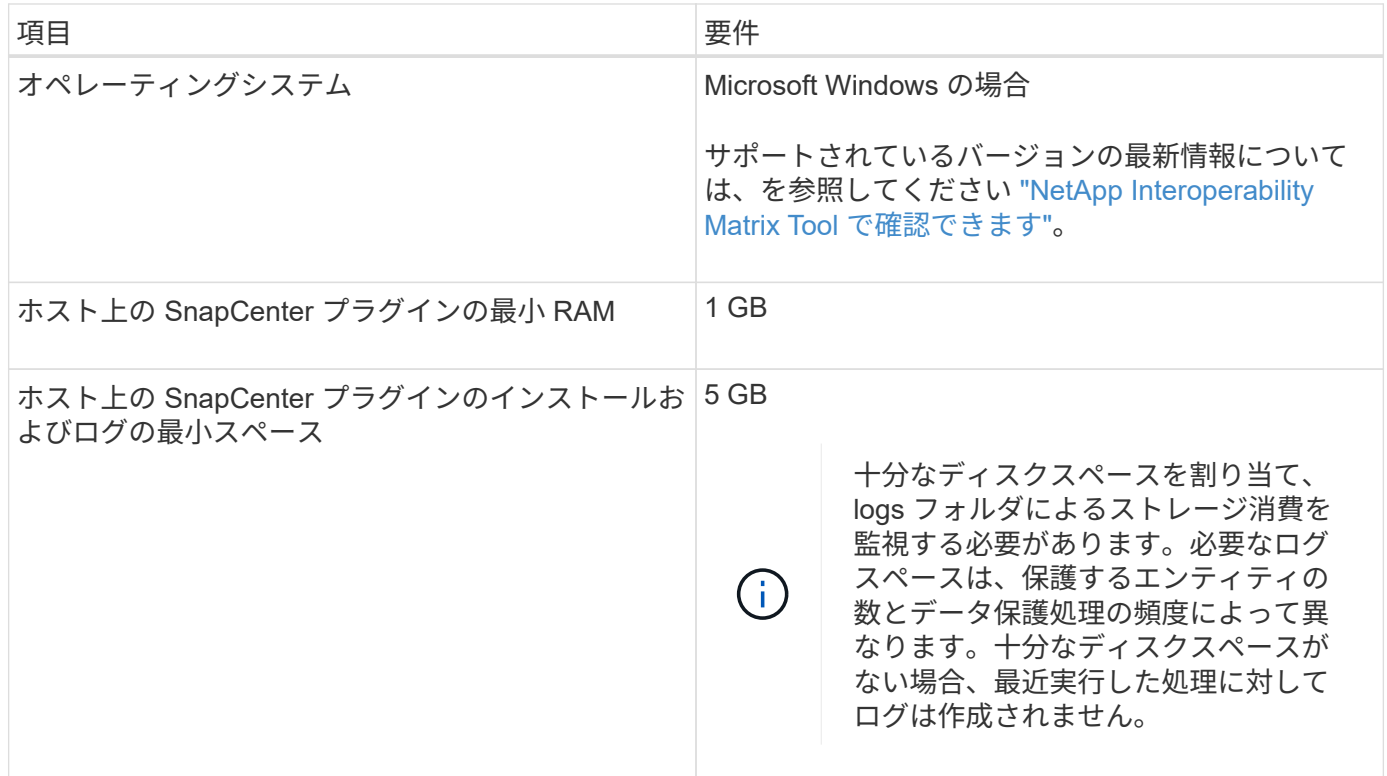

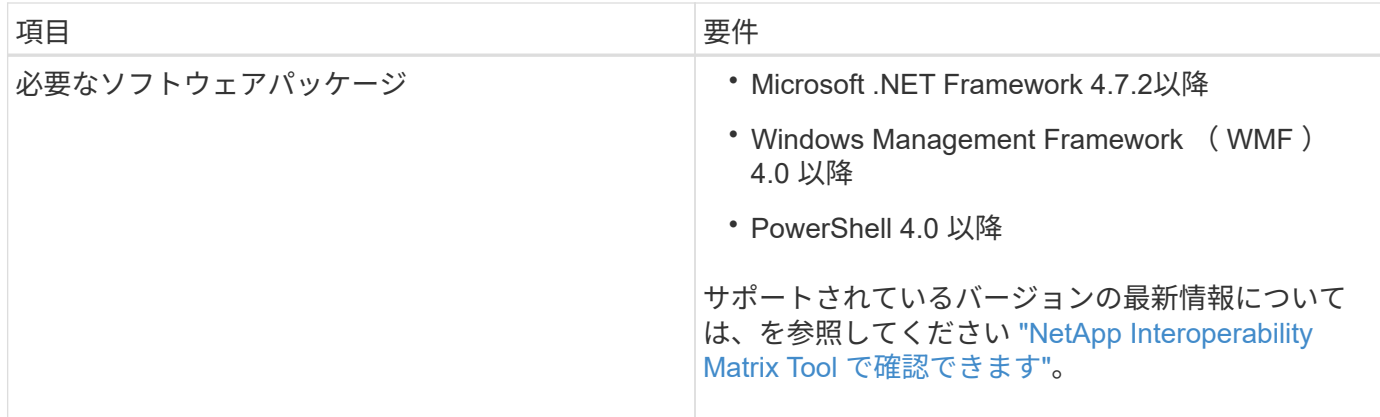

### <span id="page-4-0"></span>**SnapCenter Plug-ins Package for Windows** のクレデンシャ ルを設定します

SnapCenter は、クレデンシャルを使用して SnapCenter 処理を実行するユーザを認証し ますSnapCenter プラグインのインストールに必要なクレデンシャル、およびデータベー スや Windows ファイルシステムでデータ保護処理を実行するための追加のクレデンシャ ルを作成する必要があります。

作業を開始する前に

- プラグインのインストール前に Windows クレデンシャルをセットアップする必要があります。
- リモートホストに対する管理者権限を含む、管理者権限でクレデンシャルを設定する必要があります。
- Windows ホストでの SQL 認証

プラグインのインストール後に SQL クレデンシャルを設定する必要があります。

SnapCenter Plug-in for Microsoft SQL Server を導入する場合は、プラグインのインストール後に SQL ク レデンシャルを設定する必要があります。このクレデンシャルは、 SQL Server の sysadmin 権限を持つ ユーザに対して設定します。

SQL 認証方式は、 SQL Server インスタンスに照らして認証します。つまり、 SnapCenter で SQL Server インスタンスが検出されている必要があります。そのため、 SQL クレデンシャルを追加する前 に、ホストの追加とプラグインパッケージのインストールを行って、リソースを更新しておく必要があり ます。SQL Server 認証は、スケジュール設定やリソース検出などの処理を実行する際に必要になりま す。

#### 手順

- 1. 左側のナビゲーションペインで、 \* 設定 \* をクリックします。
- 2. [ 設定 ] ページで、 [\* 資格情報 ] をクリックします。
- 3. [ 新規作成 ( New ) ] をクリックする。
- 4. [Credential] ページで、クレデンシャルの設定に必要な情報を指定します。

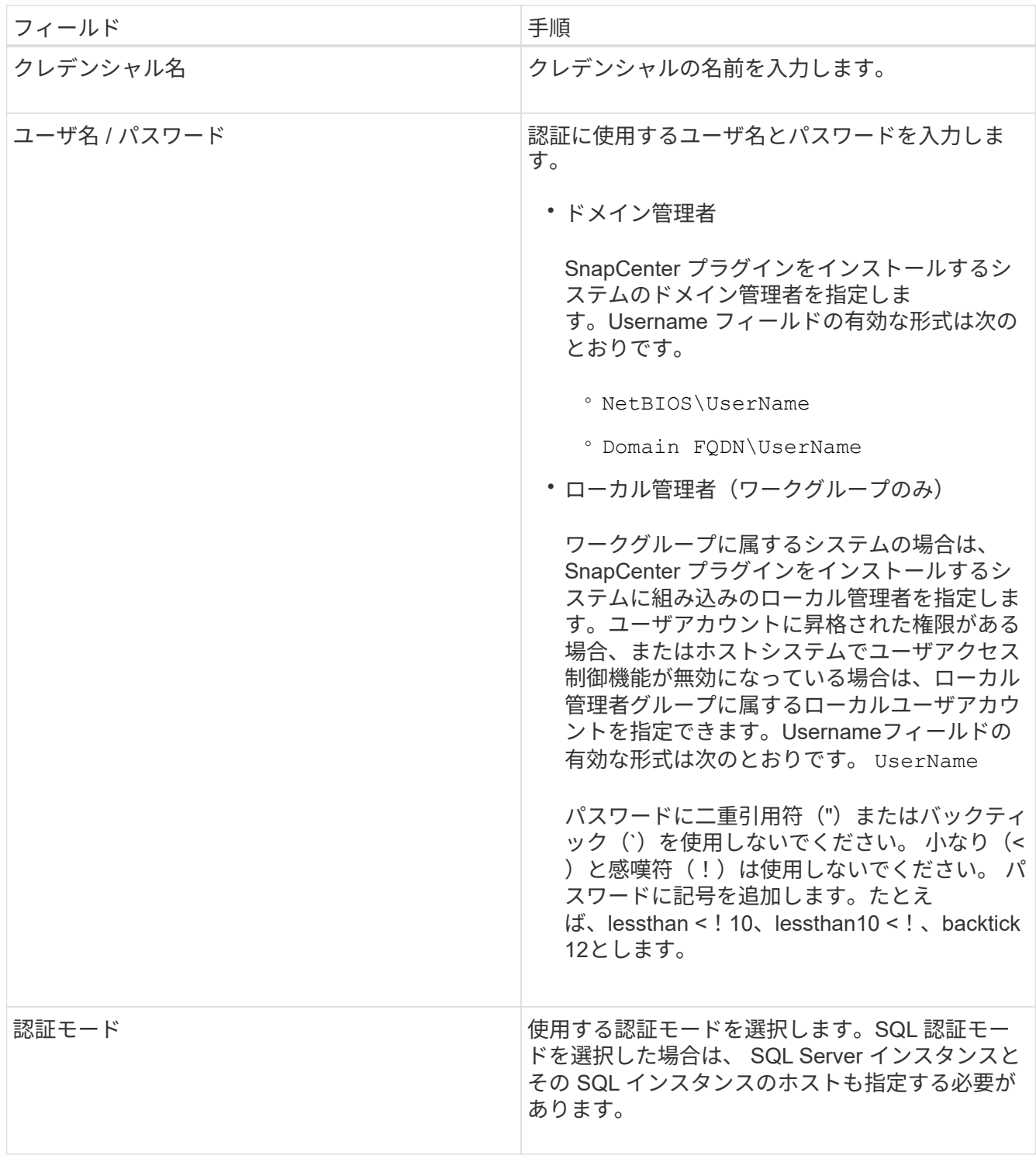

5. [OK] をクリックします。

クレデンシャルの設定が完了したら、 [ ユーザとアクセス( User and Access ) ] ページで、ユーザまたはユ ーザグループにクレデンシャルのメンテナンスを割り当てることができます。

### <span id="page-5-0"></span>個々の **SQL Server** リソースのクレデンシャルを設定する

クレデンシャルを設定して、各ユーザに対して個々の SQL Server リソースに対してデ ータ保護ジョブを実行することができます。クレデンシャルはグローバルに設定するこ ともできますが、必要に応じて特定のリソースに対してのみ設定することもできます。

このタスクについて

• Windows クレデンシャルを認証に使用している場合は、プラグインのインストール前にクレデンシャルを 設定する必要があります。

ただし、 SQL Server インスタンスを認証に使用している場合は、プラグインのインストール後にクレデ ンシャルを追加する必要があります。

• クレデンシャルの設定時に SQL 認証を有効にしている場合は、検出されたインスタンスまたはデータベ ースに赤色の南京錠のアイコンが表示されます。

南京錠のアイコンが表示された場合は、インスタンスまたはデータベースのクレデンシャルを指定して、 インスタンスまたはデータベースをリソースグループに追加する必要があります。

- 次の条件に該当する場合、 sysadmin アクセスがないロールベースアクセス制御 (RBAC) ユーザにクレ デンシャルを割り当てる必要があります。
	- SQL インスタンスに資格情報が割り当てられます。
	- SQL インスタンスまたはホストが RBAC ユーザに割り当てられている。

ユーザにはリソースグループとバックアップの両方の権限が必要です。

手順**1**:クレデンシャルを追加して設定します

- 1. 左側のナビゲーションペインで、\*[設定]\*を選択します。
- 2. [設定]ページで、\*[クレデンシャル]\*を選択します。

a. 新しいクレデンシャルを追加するには、\*[New]\*を選択します。

b. [Credential] ページで、クレデンシャルを設定します。

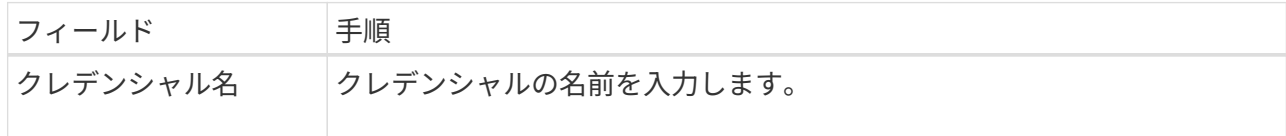

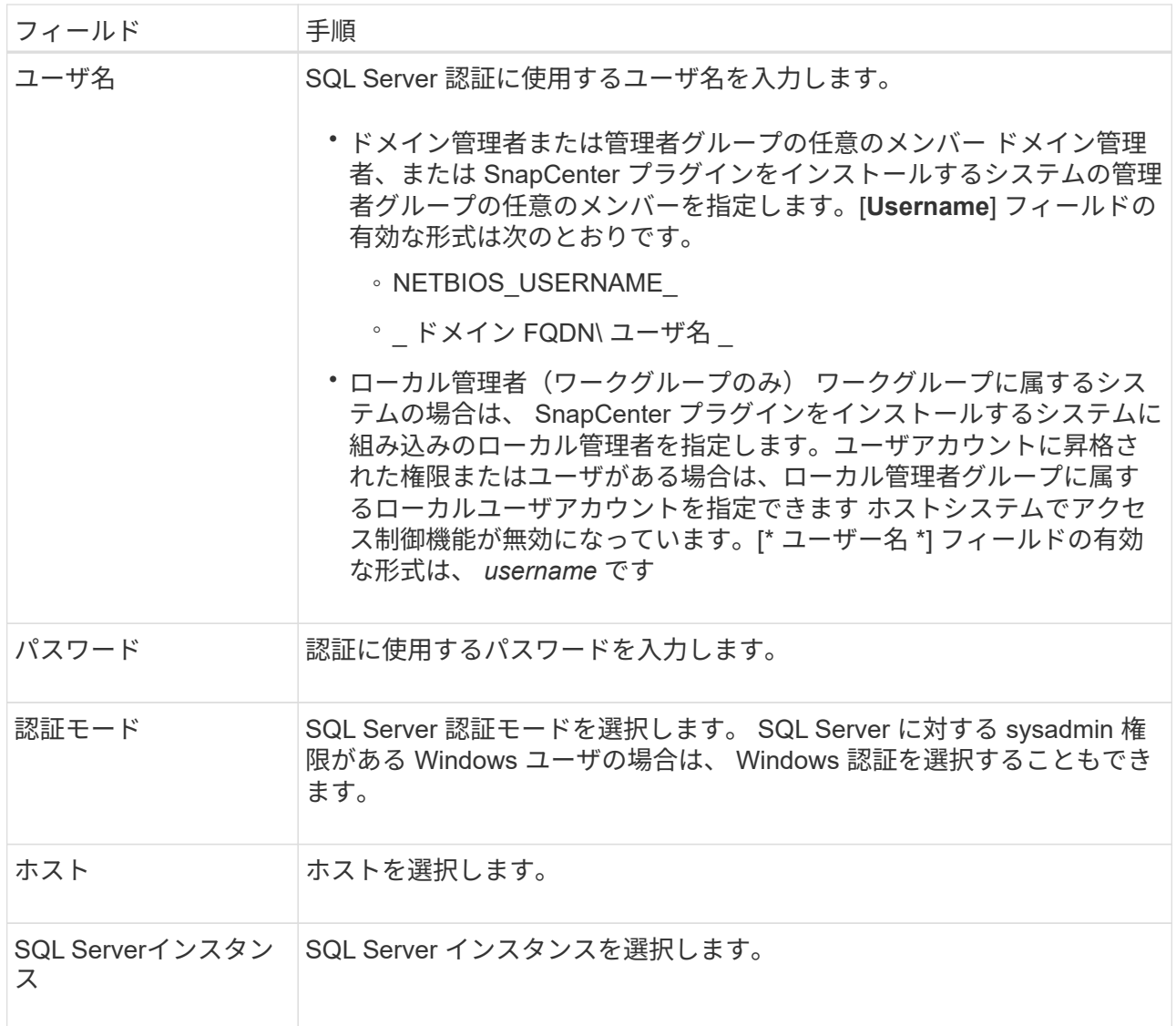

c. [OK]\*を選択してクレデンシャルを追加します。

#### ステップ**2**:インスタンスを構成します

- 1. 左側のナビゲーションペインで、\*[リソース]\*を選択します。
- 2. [ リソース ] ページで、 [ \* 表示 \* ] リストから [ \* インスタンス \* ] を選択します。
	- a. 選択するオプション [フィルタアイコン]をクリックし、ホスト名を選択してインスタンスをフィルタ リングします。
	- b. 選択するオプション [フィルタアイコン] をクリックしてフィルタペインを閉じます。
- 3. [インスタンスの保護]ページで、インスタンスを保護し、必要に応じて\*[クレデンシャルの設定]\*を選択し ます。

SnapCenter サーバにログインしているユーザが SnapCenter プラグイン for Microsoft SQL Server にアク セスできない場合は、そのユーザがクレデンシャルを設定する必要があります。

 $\mathbf{d}$ 

クレデンシャルオプションは、データベースおよび可用性グループには適用されません。

4. [リソースを更新]を選択します。

### <span id="page-8-0"></span>**Windows Server 2012** 以降で **gMSA** を構成します

Windows Server 2012 以降では、管理ドメインアカウントからサービスアカウントパス ワードの自動管理を提供するグループマネージドサービスアカウント( gMSA )を作成 できます。

作業を開始する前に

- Windows Server 2012 以降のドメインコントローラが必要です。
- ドメインのメンバーである Windows Server 2012 以降のホストが必要です。

手順

- 1. GMSA のオブジェクトごとに固有のパスワードを生成するには、 KDS ルートキーを作成します。
- 2. ドメインごとに、 Windows ドメインコントローラから次のコマンドを実行します。 Add-KDSRootKey -EffectiveImmedient
- 3. GMSA を作成して構成します。
	- a. 次の形式でユーザグループアカウントを作成します。

domainName\accountName\$

- .. グループにコンピュータオブジェクトを追加します。
- .. 作成したユーザグループを使用して gMSA を作成します。

例:

 New-ADServiceAccount -name <ServiceAccountName> -DNSHostName <fqdn> -PrincipalsAllowedToRetrieveManagedPassword <group> -ServicePrincipalNames <SPN1,SPN2,…> .. を実行します `Get-ADServiceAccount` サービスアカウントを確認するコマンド。

4. ホストで gMSA を設定します。

a. gMSA アカウントを使用するホストで、 Windows PowerShell 用の Active Directory モジュールを有効 にします。

そのためには、 PowerShell から次のコマンドを実行します。

PS C:\> Get-WindowsFeature AD-Domain-Services Display Name **Name** Install State ------------ ---- ------------- [ ] Active Directory Domain Services AD-Domain-Services Available PS C:\> Install-WindowsFeature AD-DOMAIN-SERVICES Success Restart Needed Exit Code Feature Result ------- -------------- --------- -------------- True No Success {Active Directory Domain Services, Active ... WARNING: Windows automatic updating is not enabled. To ensure that your newly-installed role or feature is automatically updated, turn on Windows Update.

- a. ホストを再起動します。
- b. PowerShellコマンドプロンプトから次のコマンドを実行して、ホストにgMSAをインストールしま す。 Install-AdServiceAccount <gMSA>
- c. 次のコマンドを実行して'gMSAアカウントを確認します Test-AdServiceAccount <gMSA>
- 5. ホスト上で設定されている gMSA に管理者権限を割り当てます。
- 6. SnapCenter サーバで設定済みの gMSA アカウントを指定して、 Windows ホストを追加します。

SnapCenter サーバーは選択されたプラグインをホストにインストールし、指定された gMSA はプラグイ ンのインストール時にサービスログオンアカウントとして使用されます。

### <span id="page-9-0"></span>**SnapCenter Plug-in for Microsoft SQL Server** をインストー ルします

ホストを追加し、 **SnapCenter Plug-ins Package for Windows** をインストールします

ホストの追加およびプラグインパッケージのインストールには、 SnapCenter \* ホストの 追加ページを使用する必要があります。プラグインは、自動的にリモートホストにイン ストールされます。

作業を開始する前に

- SnapCenter Admin ロールなど、プラグインのインストールとアンインストールの権限のあるロールが割 り当てられているユーザが必要です。
- Windows ホストにプラグインをインストールするときに、ビルトインでないクレデンシャルを指定する場 合は、ホストで UAC を無効にします。
- メッセージキューイングサービスが実行中状態であることを確認する必要があります。

• Group Managed Service Account ( gMSA ;グループ管理サービスアカウント)を使用している場合は、 管理者権限を持つ gMSA を設定する必要があります。

["Windows Server 2012](#page-8-0) [以降で](#page-8-0) [SQL](#page-8-0) [用のグループ](#page-8-0)[マネ](#page-8-0)[ージドサービスアカウントを設定します](#page-8-0)["](#page-8-0)

このタスクについて

SnapCenter サーバをプラグインホストとして別の SnapCenter サーバに追加することはできません。

ホストの追加とプラグインパッケージのインストールは、個々のホストまたはクラスタに対して実行できま す。クラスタまたは Windows Server Failover Clustering ( WSFC )にプラグインをインストールする場合、 プラグインはクラスタのすべてのノードにインストールされます。

ホストの管理の詳細については、を参照してください ["](https://docs.netapp.com/ja-jp/snapcenter-49/admin/concept_manage_hosts.html)[ホストを管理します](https://docs.netapp.com/ja-jp/snapcenter-49/admin/concept_manage_hosts.html)["](https://docs.netapp.com/ja-jp/snapcenter-49/admin/concept_manage_hosts.html)。

- 手順
- 1. 左側のナビゲーションペインで、 **Hosts** を選択します。
- 2. 上部で [Managed Hosts] タブが選択されていることを確認します。
- 3. 「 \* 追加」を選択します。
- 4. Hosts ページで、次の手順を実行します。

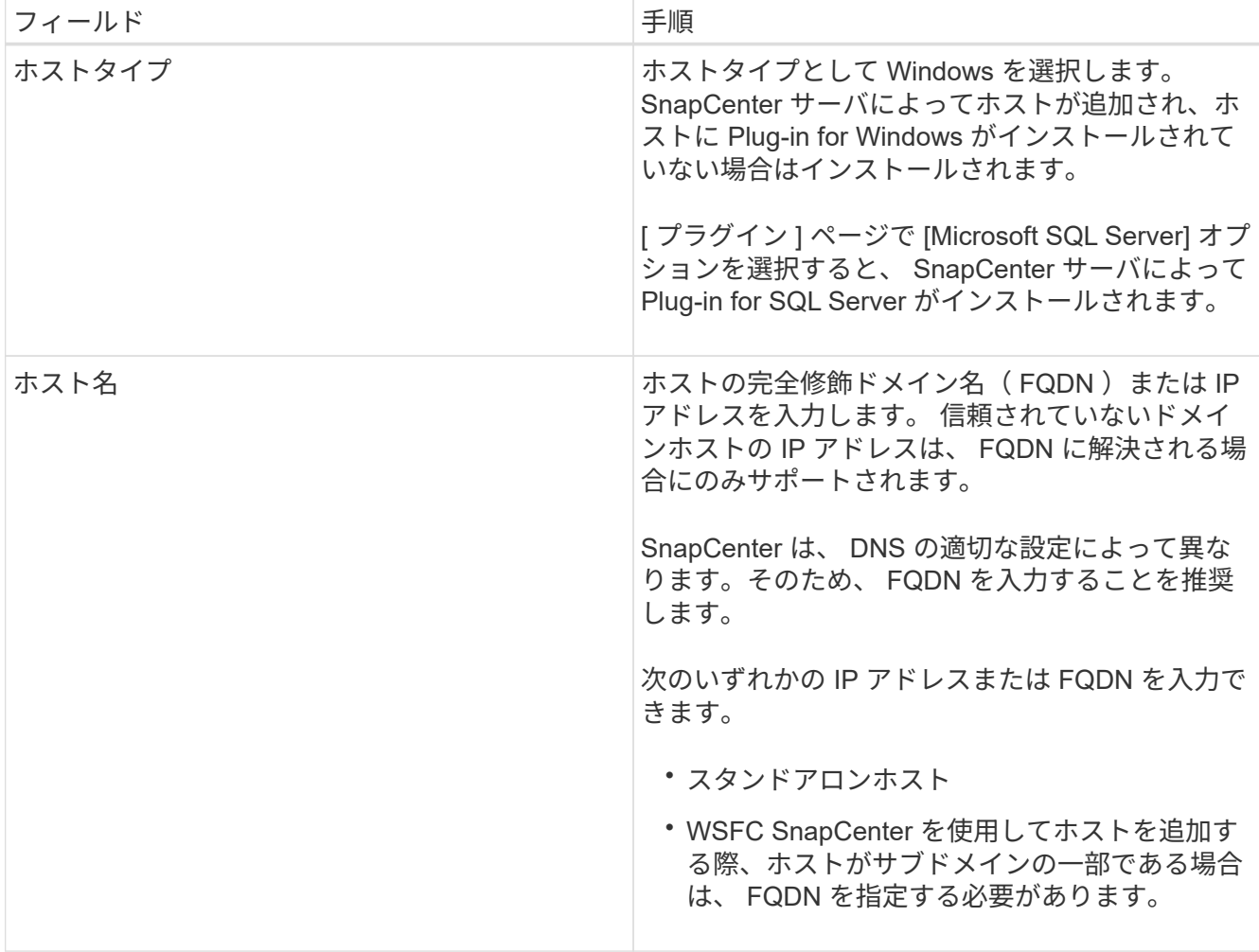

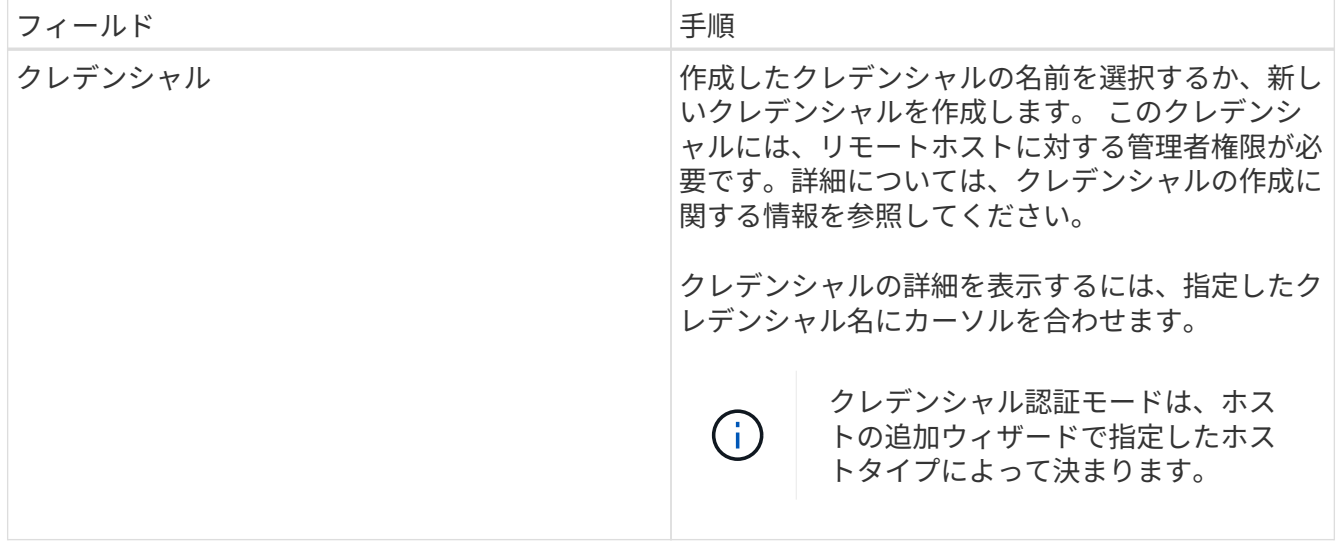

- 5. [ インストールするプラグインを選択してください \* ] セクションで、インストールするプラグインを選択 します。
- 6. [ \* その他のオプション \* ] を選択します。

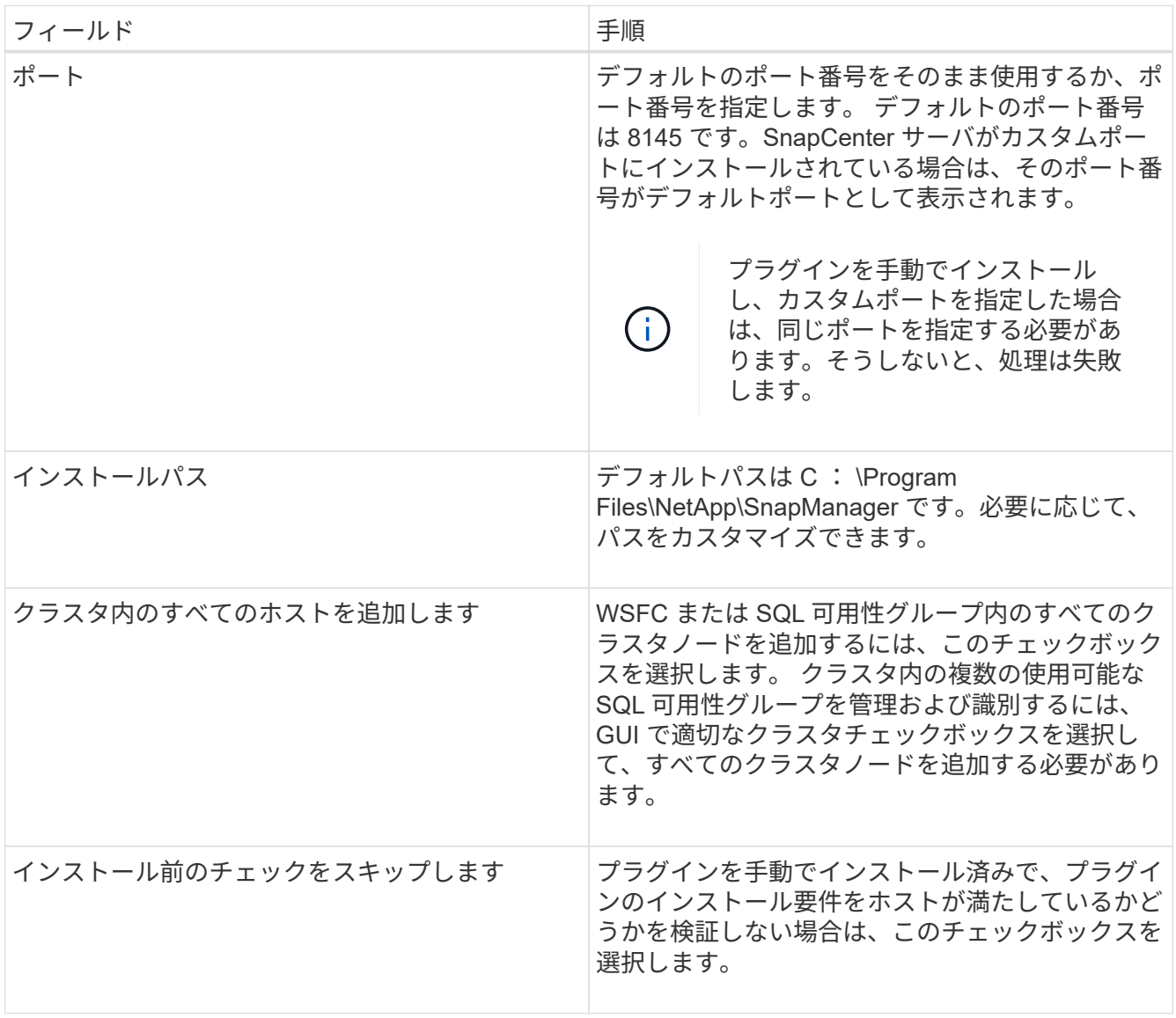

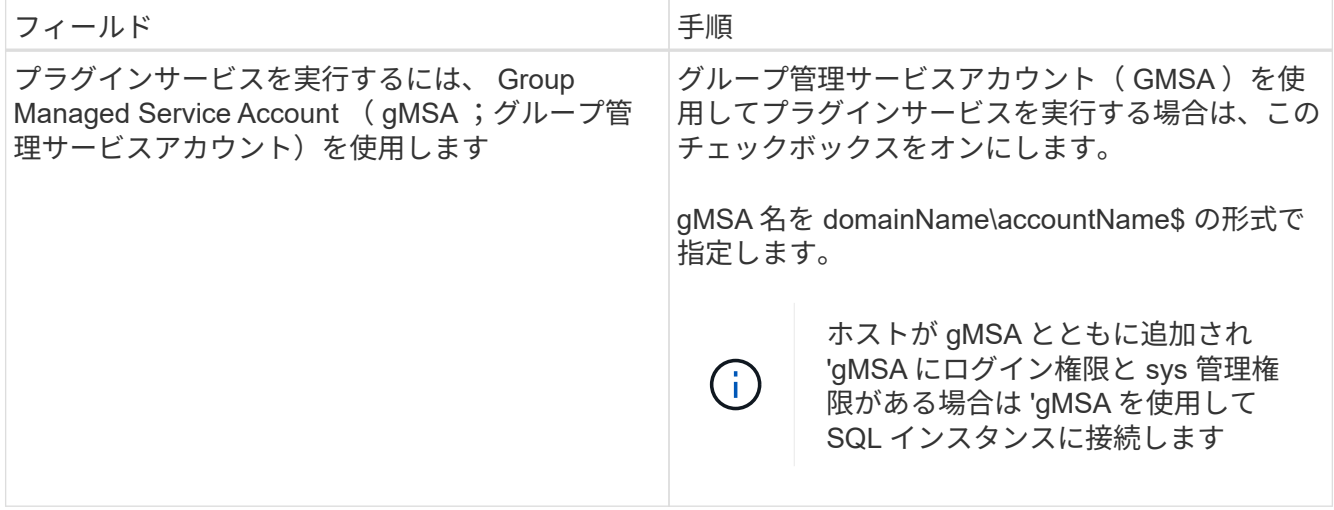

- 7. [ 送信 ] を選択します。
- 8. SQL Plug-in の場合、ログディレクトリを設定するホストを選択します。
	- a. を選択し、**[**ホストログディレクトリの設定**]**ページで[参照]\*を選択して、次の手順を実行します。

ネットアップ LUN (ドライブ)のみが選択対象として表示されます。SnapCenter は、バックアップ 処理の一環として、ホストログディレクトリをバックアップしてレプリケートします。

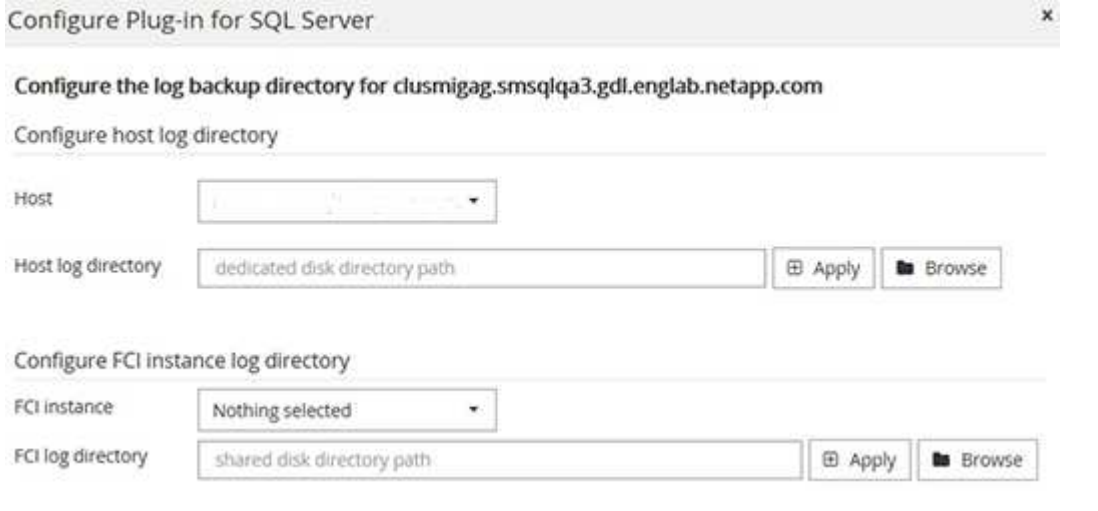

- i. ホストログを格納するホスト上のドライブレターまたはマウントポイントを選択します。
- ii. 必要に応じてサブディレクトリを選択します。

iii. [ 保存 ( Save ) ] を選択します。

9. [ 送信 ] を選択します。

[ 事前確認をスキップ ] チェックボックスをオンにしていない場合、プラグインをインストールするため の要件をホストが満たしているかどうかが検証されます。ディスクスペース、 RAM 、 PowerShell のバ ージョン、 .NET のバージョン、場所( Windows プラグインの場合)、および Java のバージョン( Linux プラグインの場合)が、最小要件に照らして検証されます。最小要件を満たしていない場合は、対 応するエラーまたは警告メッセージが表示されます。

エラーがディスクスペースまたは RAM に関連している場合は、 C : \Program Files\NetApp\SnapManager WebApp にある web.config ファイルを更新してデフォルト値を変更すること ができます。エラーが他のパラメータに関連している場合は、問題を修正する必要があります。

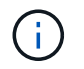

HA セットアップで web.config ファイルを更新する場合は、両方のノードでファイルを更 新する必要があります。

10. インストールの進行状況を監視します。

コマンドレットを使用して、複数のリモートホストに **SnapCenter Plug-in for Microsoft SQL Server** をインストールします

SmHostPackage PowerShell コマンドレットを使用して、複数のホストに SnapCenter Plug-in for Microsoft SQL Server を同時にインストールできます。

作業を開始する前に

プラグインパッケージをインストールする各ホストで、ローカル管理者の権限を持つドメインユーザとして SnapCenter にログインしている必要があります。

#### 手順

- 1. PowerShell を起動します。
- 2. SnapCenter サーバホストで、 Open-SmConnection コマンドレットを使用してセッションを確立し、ク レデンシャルを入力します。
- 3. Install-SmHostPackage コマンドレットと必要なパラメータを使用して、複数のリモートホストに SnapCenter Plug-in for Microsoft SQL Server をインストールします。

コマンドレットで使用できるパラメータとその説明については、 RUN\_Get-Help コマンド *NAME* を実行 して参照できます。または、を参照することもできます ["SnapCenter](https://library.netapp.com/ecm/ecm_download_file/ECMLP2886205) [ソフトウェア](https://library.netapp.com/ecm/ecm_download_file/ECMLP2886205)[コマ](https://library.netapp.com/ecm/ecm_download_file/ECMLP2886205)[ンドレットリファ](https://library.netapp.com/ecm/ecm_download_file/ECMLP2886205) [レンス](https://library.netapp.com/ecm/ecm_download_file/ECMLP2886205)[ガ](https://library.netapp.com/ecm/ecm_download_file/ECMLP2886205)[イド](https://library.netapp.com/ecm/ecm_download_file/ECMLP2886205)["](https://library.netapp.com/ecm/ecm_download_file/ECMLP2886205)。

プラグインを手動でインストール済みで、プラグインをインストールするための要件をホストが満たして いるかどうかを検証しない場合は、 -skipprecheck オプションを使用できます。

4. リモートインストールのクレデンシャルを入力します。

コマンドラインから **SnapCenter Plug-in for Microsoft SQL Server** をサイレントイン ストールします

SnapCenter Plug-in for Microsoft SQL Server は、 SnapCenter ユーザインターフェイス 内からインストールする必要があります。ただし、何らかの理由でインストールできな い場合は、 Windows のコマンドラインから、 Plug-in for SQL Server のインストールプ ログラムをサイレントモードで自動的に実行できます。

作業を開始する前に

• をインストールする前に、以前のバージョンの SnapCenter Plug-in for Microsoft SQL Server を削除する 必要があります。

詳細については、を参照してください ["SnapCenter Plug-in](https://kb.netapp.com/Advice_and_Troubleshooting/Data_Protection_and_Security/SnapCenter/How_to_Install_a_SnapCenter_Plug-In_manually_and_directly_from_thePlug-In_Host) [をプラグインホストから手](https://kb.netapp.com/Advice_and_Troubleshooting/Data_Protection_and_Security/SnapCenter/How_to_Install_a_SnapCenter_Plug-In_manually_and_directly_from_thePlug-In_Host)[動](https://kb.netapp.com/Advice_and_Troubleshooting/Data_Protection_and_Security/SnapCenter/How_to_Install_a_SnapCenter_Plug-In_manually_and_directly_from_thePlug-In_Host)[で](https://kb.netapp.com/Advice_and_Troubleshooting/Data_Protection_and_Security/SnapCenter/How_to_Install_a_SnapCenter_Plug-In_manually_and_directly_from_thePlug-In_Host)[直接](https://kb.netapp.com/Advice_and_Troubleshooting/Data_Protection_and_Security/SnapCenter/How_to_Install_a_SnapCenter_Plug-In_manually_and_directly_from_thePlug-In_Host)[インスト](https://kb.netapp.com/Advice_and_Troubleshooting/Data_Protection_and_Security/SnapCenter/How_to_Install_a_SnapCenter_Plug-In_manually_and_directly_from_thePlug-In_Host) [ールする方](https://kb.netapp.com/Advice_and_Troubleshooting/Data_Protection_and_Security/SnapCenter/How_to_Install_a_SnapCenter_Plug-In_manually_and_directly_from_thePlug-In_Host)[法](https://kb.netapp.com/Advice_and_Troubleshooting/Data_Protection_and_Security/SnapCenter/How_to_Install_a_SnapCenter_Plug-In_manually_and_directly_from_thePlug-In_Host)["](https://kb.netapp.com/Advice_and_Troubleshooting/Data_Protection_and_Security/SnapCenter/How_to_Install_a_SnapCenter_Plug-In_manually_and_directly_from_thePlug-In_Host)。

#### 手順

- 1. C : \temp フォルダがプラグインホストに存在し、ログインしているユーザにそのフォルダへのフルアク セス権があるかどうかを確認してください。
- 2. C : \ProgramData\NetApp\SnapCenter \Package Repository から Plug-in for SQL Server ソフトウェアを ダウンロードします。

このパスには、 SnapCenter サーバがインストールされているホストからアクセスできます。

- 3. プラグインをインストールするホストにインストールファイルをコピーします。
- 4. ローカルホストの Windows コマンドプロンプトで、プラグインのインストールファイルを保存したディ レクトリに移動します。
- 5. Plug-in for SQL Server ソフトウェアをインストールします。

"snapcenter\_windows\_host\_plugin.exe"/silent /debuglog"Debug\_Log\_Path" /log"Log\_Path" BI\_SNAPCENTER\_PORT=Num SUITE INSTALLDIR="Install Directory Path" BI\_SERVICEACCOUNT=domain\\administrator BI\_SERVICEPWD=password ISFeatureInstall=SCW,SCSQL

プレースホルダの値をデータに置き換えます

- 。debug log Path は、スイートインストーラログファイルの名前と場所です。
- 。LOG\_Path はプラグインコンポーネント ( SCW 、 SCSQL 、および SMCore ) のインストールログ の場所です。
- num は、 SnapCenter が SMCore と通信するポートです
- install\_Directory\_Path は、ホストプラグインパッケージのインストールディレクトリです。
- domain\administrator は、 SnapCenter Plug-in for Microsoft Windows の Web サービスアカウントで す。
- password は、 SnapCenter Plug-in for Microsoft Windows Web サービスアカウントのパスワードで す。 [+] "snapcenter\_windows\_host\_plugin.exe"/silent /debuglog"C:\HPPW\_SCSQL\_Install.log" /log"C:\" BI\_SNAPCENTER\_PORT=8145 SUITE\_INSTALLDIR="C:\Program Files\NetApp\SnapCenter" BI\_SERVICEACCOUNT=domain\administrator BI\_SERVICEPWD=password ISFeatureInstall=SCW,SCSQL

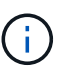

Plug-in for SQL Server のインストール時に渡されるすべてのパラメータでは、大文字と小 文字が区別されます。

- 6. Windows タスクスケジューラ、メインインストールログファイル C:\Installdebug.log 、および C:\Temp 内の追加インストールファイルを監視します。
- 7. %temp% ディレクトリを監視して、 msiexe.exe インストーラがエラーなしでソフトウェアをインストー ルしていることを確認します。

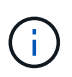

Plug-in for SQL Server をインストールすると、 SnapCenter Server ではなくホストにプラ グインが登録されます。SnapCenter サーバにプラグインを登録するには、 SnapCenter GUI または PowerShell コマンドレットを使用してホストを追加します。ホストを追加する と、プラグインが自動的に検出されます。

### **Plug-in for SQL Server** のインストールのステータスを監視します

SnapCenter プラグインパッケージのインストールの進捗状況は、 Jobs ページで監視で きます。インストールの進捗状況をチェックして、インストールが完了するタイミング や問題があるかどうかを確認できます。

このタスクについて

以下のアイコンがジョブページに表示され、操作の状態を示します。

- ● 実行中です
- ▼ 正常に完了しました
- **×** 失敗しました
- 警告で終了したか、警告が原因で起動できませんでした
- キューに登録され

#### 手順

- 1. 左側のナビゲーションペインで、 **Monitor** をクリックします。
- 2. [\* Monitor\*] ページで、 [\* Jobs] をクリックします。
- 3. [ジョブ]ページで、プラグインのインストール処理のみが表示されるようにリストをフィルタリングする には、次の手順を実行します。
	- a. [\* フィルタ \* ( Filter \* ) ] をクリック
	- b. オプション:開始日と終了日を指定します。
	- c. タイプドロップダウンメニューから、 \* プラグインインストール \* を選択します。
	- d. Status ドロップダウンメニューから、インストールステータスを選択します。
	- e. [ 適用( Apply ) ] をクリックします。
- 4. インストールジョブを選択し、 [ \* 詳細 \* ] をクリックしてジョブの詳細を表示します。
- 5. [ \* ジョブの詳細 \* ] ページで、 [ \* ログの表示 \* ] をクリックします。

### <span id="page-15-0"></span>**CA** 証明書を設定します

#### **CA** 証明書 **CSR** ファイルを生成します

証明書署名要求( CSR )を生成し、生成された CSR を使用して認証局( CA )から取 得できる証明書をインポートできます。証明書には秘密鍵が関連付けられます。

CSR はエンコードされたテキストブロックであり、認証された証明書ベンダーに提供されて署名済み CA 証 明書を取得します。

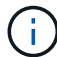

CA証明書RSAキーの長さは3072ビット以上にする必要があります。

CSR の生成方法については、を参照してください ["CA](https://kb.netapp.com/Advice_and_Troubleshooting/Data_Protection_and_Security/SnapCenter/How_to_generate_CA_Certificate_CSR_file) [証](https://kb.netapp.com/Advice_and_Troubleshooting/Data_Protection_and_Security/SnapCenter/How_to_generate_CA_Certificate_CSR_file)[明書](https://kb.netapp.com/Advice_and_Troubleshooting/Data_Protection_and_Security/SnapCenter/How_to_generate_CA_Certificate_CSR_file) [CSR](https://kb.netapp.com/Advice_and_Troubleshooting/Data_Protection_and_Security/SnapCenter/How_to_generate_CA_Certificate_CSR_file) [ファイルの](https://kb.netapp.com/Advice_and_Troubleshooting/Data_Protection_and_Security/SnapCenter/How_to_generate_CA_Certificate_CSR_file)[生](https://kb.netapp.com/Advice_and_Troubleshooting/Data_Protection_and_Security/SnapCenter/How_to_generate_CA_Certificate_CSR_file)[成方](https://kb.netapp.com/Advice_and_Troubleshooting/Data_Protection_and_Security/SnapCenter/How_to_generate_CA_Certificate_CSR_file)[法](https://kb.netapp.com/Advice_and_Troubleshooting/Data_Protection_and_Security/SnapCenter/How_to_generate_CA_Certificate_CSR_file)["](https://kb.netapp.com/Advice_and_Troubleshooting/Data_Protection_and_Security/SnapCenter/How_to_generate_CA_Certificate_CSR_file)。

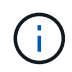

ドメイン( \* .domain.company.com )またはシステム( machine1.domain.company.com )の CA 証明書を所有している場合、 CA 証明書 CSR ファイルの生成を省略できます。 SnapCenter を使用して既存の CA 証明書を導入できます。

クラスタ構成の場合は、クラスタ名(仮想クラスタ FQDN )とそれぞれのホスト名を CA 証明書に記載する 必要があります。 証明書を更新するには、証明書を調達する前にSubject Alternative Name (SAN)フィールド に値を入力します。 ワイルドカード証明書( \* .domain.company.com )の場合、証明書にはドメインのすべ てのホスト名が暗黙的に含まれます。

**CA** 証明書をインポートする

Microsoft の管理コンソール( MMC )を使用して、 SnapCenter サーバと Windows ホ ストプラグインに CA 証明書をインポートする必要があります。

手順

- 1. Microsoft 管理コンソール (MMC) に移動し、 [ \* ファイル \* ] 、 [ スナップインの追加と削除 ] の順にクリ ックします。
- 2. [ スナップインの追加と削除 ] ウィンドウで、 [**Certificates**] を選択し、 [**Add**] をクリックします。
- 3. [ 証明書 ] スナップインウィンドウで、 [**Computer account**] オプションを選択し、 [ 完了 \*] をクリックし ます。
- 4. [ \* コンソールルート **>** 証明書–ローカルコンピュータ **>** 信頼されたルート証明機関 **>** 証明書 \*] をクリッ クします。
- 5. [ 信頼されたルート証明機関 ] フォルダを右クリックし、 [ すべてのタスク **>\*Import** ] を選択してインポ ートウィザードを開始します。
- 6. 次の手順でウィザードを完了します。

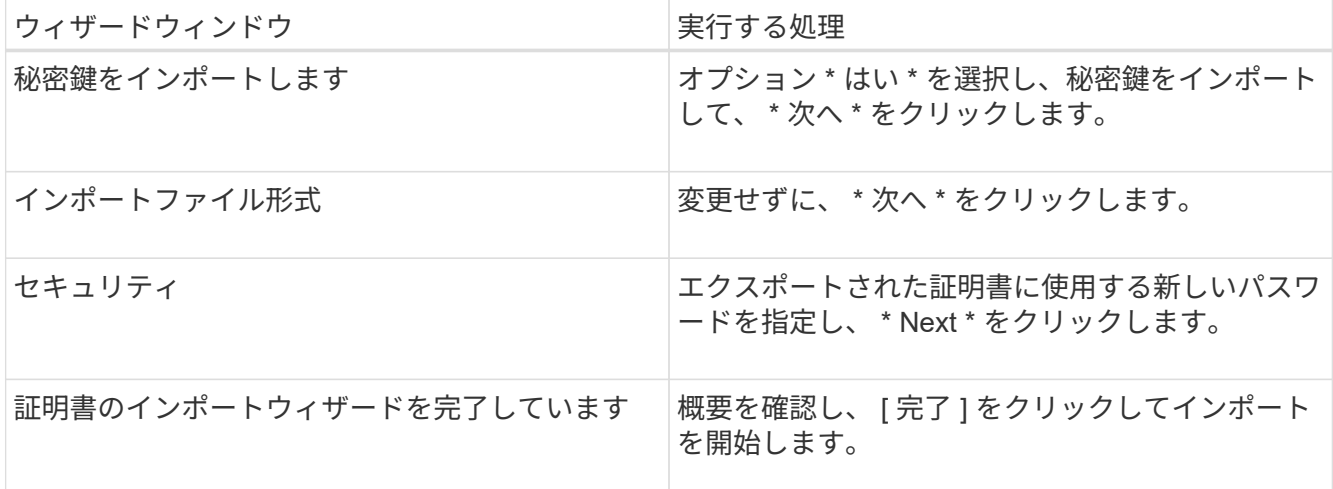

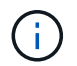

証明書のインポートは、秘密鍵にバンドルされている必要があります(サポートされてい る形式は、**.pfx**、.p12、および\*.p7b)。

7. 「 Personal 」フォルダについて、手順 5 を繰り返します。

**CA** 証明書のサムプリントを取得します

証明書のサムプリントは、証明書を識別する 16 進数の文字列です。サムプリントは、 サムプリントアルゴリズムを使用して証明書の内容から計算されます。

手順

- 1. GUI で次の手順を実行します。
	- a. 証明書をダブルクリックします。
	- b. [ 証明書 ] ダイアログボックスで、 [ \* 詳細 \* ] タブをクリックします。
	- c. フィールドのリストをスクロールし、 [**Thumbprint**] をクリックします。
	- d. ボックスから 16 進文字をコピーします。
	- e. 16 進数の間のスペースを削除します。

たとえば、サムプリントが「 A9 09 50 2D d8 2a 14 33 e6 F8 38 86 b0 0d 42 77 A3 2a 7b 」の場合、 スペースを削除すると、「 a909502dd82ae41433e6f83886b00d4277a32a7b 」となります。

- 2. PowerShell で次の手順を実行します。
	- a. 次のコマンドを実行して、インストールされている証明書のサムプリントを一覧表示し、最近インス トールされた証明書を件名で識別します。

*Get-ChildItem -* パス証明書: *\localmachine\My*

b. サムプリントをコピーします。

**Windows** ホストプラグインサービスを使用して **CA** 証明書を設定する

CA 証明書に Windows ホストプラグインサービスを設定して、インストールされたデジ タル証明書をアクティブ化する必要があります。

SnapCenter サーバおよび CA 証明書がすでに導入されているすべてのプラグインホストで、次の手順を実行 します。

手順

1. 次のコマンドを実行して、 SMCore のデフォルトポート 8145 にバインドされている既存の証明書を削除 します。

> netsh http delete sslcert ipport=0.0.0.0: <SMCore Port>

例:

 > netsh http delete sslcert ipport=0.0.0.0:8145 . 次のコマンドを実行して、新しくインストールした証明書を Windows ホストプラグインサービスにバインドします。

```
> $cert = " <certificate thumbprint> "
> $guid = [guid]::NewGuid().ToString("B")
> netsh http add sslcert ipport=0.0.0.0: <SMCore Port> certhash=$cert
appid="$guid"
```
例:

```
> $cert = "a909502dd82ae41433e6f83886b00d4277a32a7b"
> $guid = [guid]::NewGuid().ToString("B")
> netsh http add sslcert ipport=0.0.0.0: <SMCore Port> certhash=$cert
appid="$guid"
```
プラグインの **CA** 証明書を有効にします

CA 証明書を設定し、 SnapCenter サーバと対応するプラグインホストに CA 証明書を導 入する必要があります。 プラグインの CA 証明書検証を有効にする必要があります。

作業を開始する前に

- CA 証明書を有効または無効にするには、 run\_Set-SmCertificateSetting\_cmdlet を使用します。
- このプラグインの証明書ステータスは、 *Get-SmCertificateSettings* を使用して表示できます。

コマンドレットで使用できるパラメータとその説明については、 RUN\_Get-Help コマンド *NAME* を実行して 参照できます。または、を参照することもできます ["SnapCenter](https://library.netapp.com/ecm/ecm_download_file/ECMLP2886205) [ソフトウェア](https://library.netapp.com/ecm/ecm_download_file/ECMLP2886205)[コマ](https://library.netapp.com/ecm/ecm_download_file/ECMLP2886205)[ンドレットリファレンス](https://library.netapp.com/ecm/ecm_download_file/ECMLP2886205) [ガ](https://library.netapp.com/ecm/ecm_download_file/ECMLP2886205)[イド](https://library.netapp.com/ecm/ecm_download_file/ECMLP2886205)["](https://library.netapp.com/ecm/ecm_download_file/ECMLP2886205)。

手順

- 1. 左側のナビゲーションペインで、 \* Hosts \* (ホスト) をクリックします。
- 2. [Hosts] ページで、 [\*Managed Hosts] をクリックします。
- 3. 1 つまたは複数のプラグインホストを選択します。
- 4. [ \* その他のオプション \* ] をクリックします。
- 5. [ 証明書の検証を有効にする ] を選択します。

完了後

管理対象ホストタブのホストには鍵が表示され、 SnapCenter サーバとプラグインホストの間の接続のステー タスが南京錠の色で示されます。

- は、 CA 証明書が有効になっておらず、プラグインホストにも割り当てられていないことを示しま す。
- CA 証明書が正常に検証されたことを示します。
- は、 CA 証明書を検証できなかったことを示します。
- А 接続情報を取得できなかったことを示します。

### <span id="page-19-0"></span>ディザスタリカバリを設定

**SnapCenter Plug-in for SQL Server** のディザスタリカバリ

SnapCenter Plug-in for SQL Serverが停止した場合は、次の手順に従って別のSQLホス トに切り替えてデータをリカバリします。

作業を開始する前に

- セカンダリホストのオペレーティングシステム、アプリケーション、およびホスト名は、プライマリホス トと同じにする必要があります。
- [ ホストの追加 ] または [ ホストの変更 ] ページを使用して、 SnapCenter Plug-in for SQL Server を別のホ ストにプッシュします。を参照してください ["](https://docs.netapp.com/us-en/snapcenter/admin/concept_manage_hosts.html)[ホストを管理します](https://docs.netapp.com/us-en/snapcenter/admin/concept_manage_hosts.html)["](https://docs.netapp.com/us-en/snapcenter/admin/concept_manage_hosts.html) を参照してください。

手順

- 1. [\*Hosts] ページからホストを選択して、 SnapCenter Plug-in for SQL Server を変更およびインストールし ます。
- 2. (オプション) SnapCenter Plug-in for SQL Server の構成ファイルをディザスタリカバリ (DR) バック アップから新しいマシンに置き換えます。
- 3. Windows スケジュールと SQL スケジュールを、 DR バックアップから SnapCenter Plug-in for SQL Server フォルダからインポートします。

#### 関連情報

を参照してください ["](https://www.youtube.com/watch?v=Nbr_wm9Cnd4&list=PLdXI3bZJEw7nofM6lN44eOe4aOSoryckg)[ディザスタリカバリ](https://www.youtube.com/watch?v=Nbr_wm9Cnd4&list=PLdXI3bZJEw7nofM6lN44eOe4aOSoryckg) [API"](https://www.youtube.com/watch?v=Nbr_wm9Cnd4&list=PLdXI3bZJEw7nofM6lN44eOe4aOSoryckg) ビデオ:

**SnapCenter Plug-in for SQL Server** の **Storage Disaster Recovery** ( **DR** ;ストレー ジディザスタリカバリ)

SnapCenter Plug-in for SQL Server ストレージをリカバリするには、グローバル設定ペ ージでストレージの DR モードを有効にします。

作業を開始する前に

- プラグインがメンテナンスモードになっていることを確認します。
- SnapMirror / SnapVault 関係を解除 ["SnapMirror](https://docs.netapp.com/ontap-9/topic/com.netapp.doc.onc-sm-help-950/GUID-8A3F828F-CD3D-48E8-A171-393581FEB2ED.html) [関係](https://docs.netapp.com/ontap-9/topic/com.netapp.doc.onc-sm-help-950/GUID-8A3F828F-CD3D-48E8-A171-393581FEB2ED.html)[を解](https://docs.netapp.com/ontap-9/topic/com.netapp.doc.onc-sm-help-950/GUID-8A3F828F-CD3D-48E8-A171-393581FEB2ED.html)[除](https://docs.netapp.com/ontap-9/topic/com.netapp.doc.onc-sm-help-950/GUID-8A3F828F-CD3D-48E8-A171-393581FEB2ED.html)[します](https://docs.netapp.com/ontap-9/topic/com.netapp.doc.onc-sm-help-950/GUID-8A3F828F-CD3D-48E8-A171-393581FEB2ED.html)["](https://docs.netapp.com/ontap-9/topic/com.netapp.doc.onc-sm-help-950/GUID-8A3F828F-CD3D-48E8-A171-393581FEB2ED.html)
- セカンダリの LUN を、同じドライブレターを使用してホストマシンに接続します。
- DR の前に使用したのと同じドライブレターを使用して、すべてのディスクが接続されていることを確認 してください。
- MSSQL サーバサービスを再起動します。
- SQL リソースがオンラインに戻っていることを確認します。

このタスクについて

ディザスタリカバリ( DR )は、 VMDK 構成と RDM 構成ではサポートされていません。

手順

- 1. 設定ページで、 \* 設定 \* > \* グローバル設定 \* > \* ディザスタ・リカバリ \* と進みます。
- 2. [Enable Disaster Recovery] を選択します。
- 3. [ 適用( Apply ) ] をクリックします。
- 4. DR ジョブが有効になっているかどうかを確認するには、 \* Monitor \* > \* Jobs \* をクリックします。

完了後

• フェイルオーバー後に新しいデータベースが作成されると、データベースは非 DR モードになります。

新しいデータベースは、フェイルオーバー前と同様に動作します。

• DR モードで作成された新しいバックアップは、トポロジページの SnapMirror または SnapVault (セカン ダリ)の下に表示されます。

新しいバックアップの横に「 i 」アイコンが表示され、 DR モードで作成されたバックアップであること が示されます。

- フェイルオーバー時に作成されたSnapCenter Plug-in for SQL Serverのバックアップは、UIまたは次のコ マンドレットを使用して削除できます。 Remove-SmBackup
- フェイルオーバー後、一部のリソースをDR以外のモードにするには、次のコマンドレットを使用しま す。 Remove-SmResourceDRMode

詳細については、を参照してください ["SnapCenter](https://library.netapp.com/ecm/ecm_download_file/ECMLP2886205) [ソフトウェア](https://library.netapp.com/ecm/ecm_download_file/ECMLP2886205)[コマ](https://library.netapp.com/ecm/ecm_download_file/ECMLP2886205)[ンドレットリファレンス](https://library.netapp.com/ecm/ecm_download_file/ECMLP2886205)[ガ](https://library.netapp.com/ecm/ecm_download_file/ECMLP2886205)[イド](https://library.netapp.com/ecm/ecm_download_file/ECMLP2886205)["](https://library.netapp.com/ecm/ecm_download_file/ECMLP2886205)。

• SnapCenter サーバは、 DR モードまたは非 DR モードの個々のストレージリソース( SQL データベース )を管理しますが、 DR モードまたは非 DR モードのストレージリソースを含むリソースグループは管理 しません。

**SnapCenter Plug-in for SQL Server** のセカンダリストレージからプライマリストレー ジへのフェイルバック

SnapCenter Plug-in for SQL Server のプライマリストレージがオンラインに戻ったら、 プライマリストレージにフェイルバックする必要があります。

作業を開始する前に

- Managed Hosts ページから SnapCenter Plug-in for SQL Server を \* Maintenance \* モードにします。
- セカンダリストレージをホストから切断して、プライマリストレージから接続します。
- プライマリストレージにフェイルバックするには、逆再同期処理を実行して、フェイルオーバー前と同じ 関係の方向が維持されることを確認します。

逆再同期処理後もプライマリストレージとセカンダリストレージの役割を維持するには、逆再同期処理を もう一度実行します。

詳細については、を参照してください ["](https://docs.netapp.com/us-en/ontap-sm-classic/online-help-96-97/task_reverse_resynchronizing_snapmirror_relationships.html)[ミ](https://docs.netapp.com/us-en/ontap-sm-classic/online-help-96-97/task_reverse_resynchronizing_snapmirror_relationships.html)[ラー](https://docs.netapp.com/us-en/ontap-sm-classic/online-help-96-97/task_reverse_resynchronizing_snapmirror_relationships.html)[関係](https://docs.netapp.com/us-en/ontap-sm-classic/online-help-96-97/task_reverse_resynchronizing_snapmirror_relationships.html)[を](https://docs.netapp.com/us-en/ontap-sm-classic/online-help-96-97/task_reverse_resynchronizing_snapmirror_relationships.html)[逆再同期](https://docs.netapp.com/us-en/ontap-sm-classic/online-help-96-97/task_reverse_resynchronizing_snapmirror_relationships.html)[しています](https://docs.netapp.com/us-en/ontap-sm-classic/online-help-96-97/task_reverse_resynchronizing_snapmirror_relationships.html)["](https://docs.netapp.com/us-en/ontap-sm-classic/online-help-96-97/task_reverse_resynchronizing_snapmirror_relationships.html)

- MSSQL サーバサービスを再起動します。
- SQL リソースがオンラインに戻っていることを確認します。

プラグインのフェイルオーバーまたはフェイルバックの実行中は、プラグインの全体的なステ ータスはすぐには更新されません。ホストおよびプラグインの全体的なステータスは、以降の ホスト更新処理中に更新されます。

#### 手順

G)

- 1. 設定ページで、 \* 設定 \* > \* グローバル設定 \* > \* ディザスタ・リカバリ \* と進みます。
- 2. [Enable Disaster Recovery] を選択解除します。
- 3. [ 適用( Apply ) ] をクリックします。
- 4. DR ジョブが有効になっているかどうかを確認するには、 \* Monitor \* > \* Jobs \* をクリックします。

完了後

フェイルオーバー時に作成されたSnapCenter Plug-in for SQL Serverのバックアップは、UIまたは次のコマン ドレットを使用して削除できます。 Remove-SmDRFailoverBackups

Copyright © 2024 NetApp, Inc. All Rights Reserved. Printed in the U.S.このドキュメントは著作権によって保 護されています。著作権所有者の書面による事前承諾がある場合を除き、画像媒体、電子媒体、および写真複 写、記録媒体、テープ媒体、電子検索システムへの組み込みを含む機械媒体など、いかなる形式および方法に よる複製も禁止します。

ネットアップの著作物から派生したソフトウェアは、次に示す使用許諾条項および免責条項の対象となりま す。

このソフトウェアは、ネットアップによって「現状のまま」提供されています。ネットアップは明示的な保 証、または商品性および特定目的に対する適合性の暗示的保証を含み、かつこれに限定されないいかなる暗示 的な保証も行いません。ネットアップは、代替品または代替サービスの調達、使用不能、データ損失、利益損 失、業務中断を含み、かつこれに限定されない、このソフトウェアの使用により生じたすべての直接的損害、 間接的損害、偶発的損害、特別損害、懲罰的損害、必然的損害の発生に対して、損失の発生の可能性が通知さ れていたとしても、その発生理由、根拠とする責任論、契約の有無、厳格責任、不法行為(過失またはそうで ない場合を含む)にかかわらず、一切の責任を負いません。

ネットアップは、ここに記載されているすべての製品に対する変更を随時、予告なく行う権利を保有します。 ネットアップによる明示的な書面による合意がある場合を除き、ここに記載されている製品の使用により生じ る責任および義務に対して、ネットアップは責任を負いません。この製品の使用または購入は、ネットアップ の特許権、商標権、または他の知的所有権に基づくライセンスの供与とはみなされません。

このマニュアルに記載されている製品は、1つ以上の米国特許、その他の国の特許、および出願中の特許によ って保護されている場合があります。

権利の制限について:政府による使用、複製、開示は、DFARS 252.227-7013(2014年2月)およびFAR 5252.227-19(2007年12月)のRights in Technical Data -Noncommercial Items(技術データ - 非商用品目に関 する諸権利)条項の(b)(3)項、に規定された制限が適用されます。

本書に含まれるデータは商用製品および / または商用サービス(FAR 2.101の定義に基づく)に関係し、デー タの所有権はNetApp, Inc.にあります。本契約に基づき提供されるすべてのネットアップの技術データおよび コンピュータ ソフトウェアは、商用目的であり、私費のみで開発されたものです。米国政府は本データに対 し、非独占的かつ移転およびサブライセンス不可で、全世界を対象とする取り消し不能の制限付き使用権を有 し、本データの提供の根拠となった米国政府契約に関連し、当該契約の裏付けとする場合にのみ本データを使 用できます。前述の場合を除き、NetApp, Inc.の書面による許可を事前に得ることなく、本データを使用、開 示、転載、改変するほか、上演または展示することはできません。国防総省にかかる米国政府のデータ使用権 については、DFARS 252.227-7015(b)項(2014年2月)で定められた権利のみが認められます。

#### 商標に関する情報

NetApp、NetAppのロゴ、<http://www.netapp.com/TM>に記載されているマークは、NetApp, Inc.の商標です。そ の他の会社名と製品名は、それを所有する各社の商標である場合があります。